The *Holt McDougal Online* **Performance Space Teacher Dashboard** lets you review each student's answer entered in the **Student Edition**, **@HomeTutor**, and **InterActive Reader** pages. Activities are not graded; this tool simply allows you to review student answers and provide written and spoken feedback. Additionally, you can review student answers for practice activities found in the student **Interactive Workbooks**. See *page [4](#page-3-0)* of this document for details.

**Requirements:** *Holt McDougal Online* log in information

#### **Access Performance Space Teacher Dashboard**

Using the **Performance Space Teacher Dashboard**, you can review student answers for the practice activities. You can also provide feedback, both written and spoken.

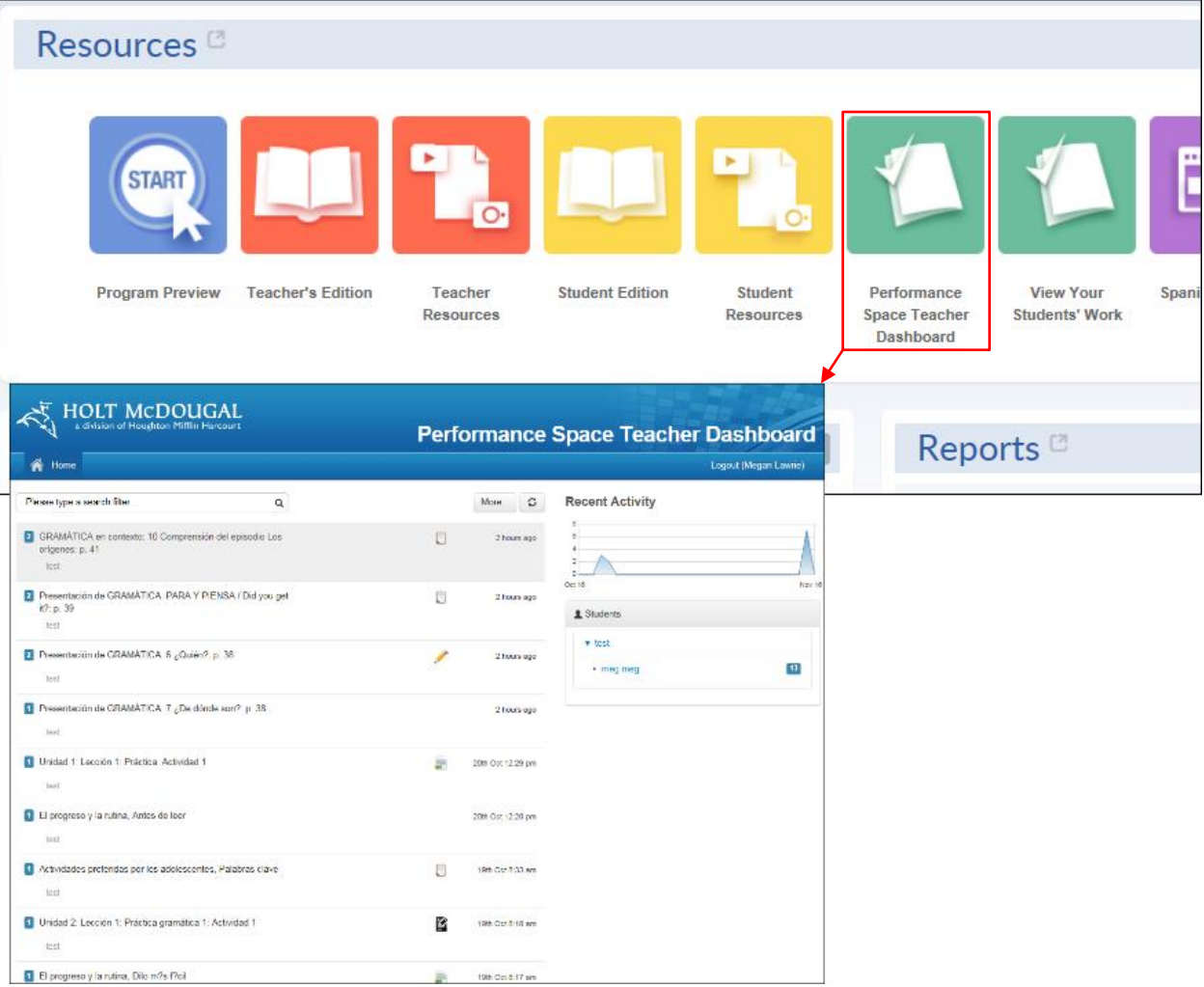

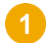

Click **Performance Space Teacher Dashboard**. The **Performance Space Teacher Dashboard** appears. Practice activities display with the most recent answers at the top of the list.

From the **Performance Space Teacher Dashboard**, you can select an activity, review individual student answers and provide written, spoken, or both written and spoken feedback. You can scroll through the display to search for an activity or you can use the search feature to locate a specific activity.

Review the **Performance Space Teacher Dashboard** layout on *page [2](#page-1-0)* of this document to discover how you can see student activity and search for specific activities to review answers.

## <span id="page-1-0"></span>**Performance Space Teacher Dashboard Layout**

Avancemos!

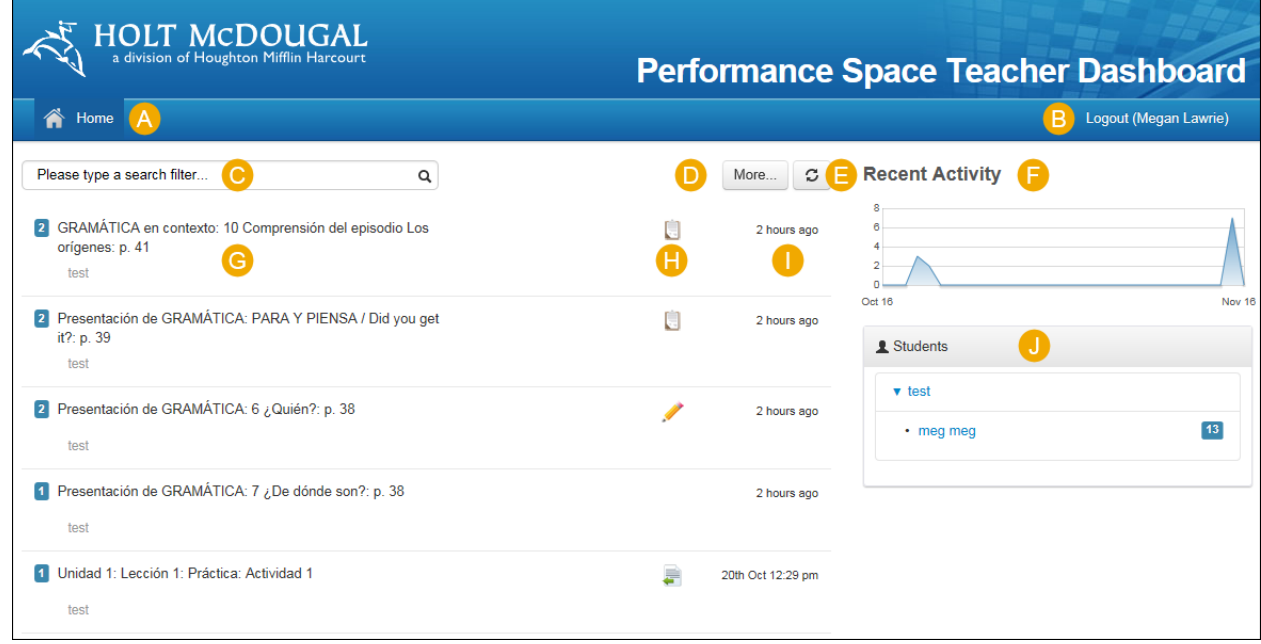

- Displays main page of the **Performance Space Teacher Dashboard**.
- Close the **Performance Space Teacher Dashboard**.
- Enter text to search for an activity containing the text in the title.
- Click **More…** to enter a date range for the search. D)
- Click the refresh button to update the page with current information.
- Displays a graphical representation of student activity. F
- G Displays the title for activities from recent practice sessions.
- Identifies the activity type such as multiple choice, essay, and short answer. Ή
- The date and time that the activity answers were saved.
- Lists the students with answers for the selected activity classification. Click a student name to display activities with answers entered by the student.

See Review **Answers and Provide Feedback** on *page [3](#page-2-0)* of this document for the steps to view individual student activity answers.

### <span id="page-2-0"></span>**Review Answers and Provide Feedback**

Avancemos!

Based on how you access a student's answers, through the activities on the left side of the **Performance Space Teacher Dashboard** page or from the student names on the right side of the dashboard, subsequent pages appear in a slightly different order. In either case, the answer review page appears and operates the same.

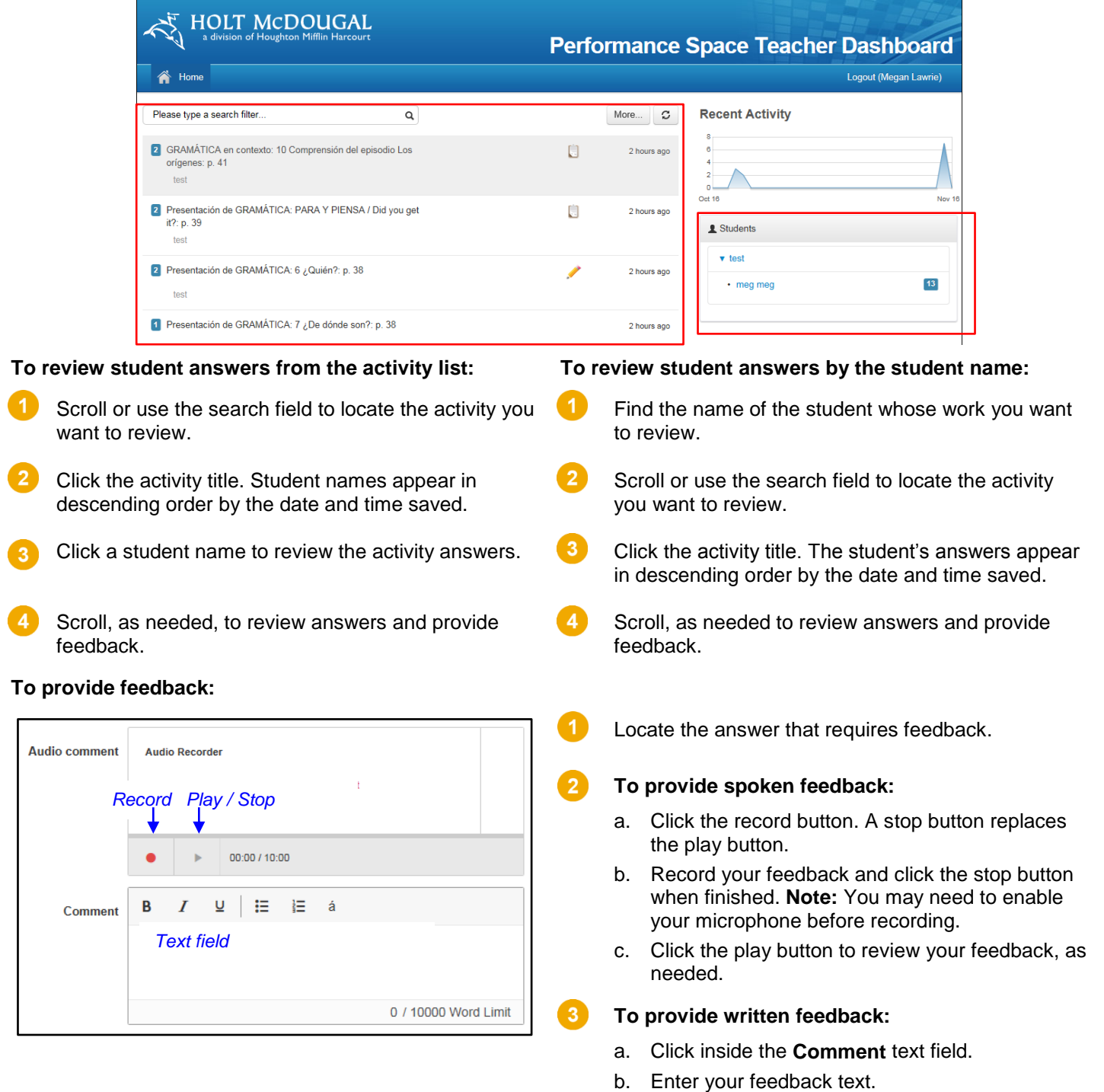

- c. Continue your review of answers.
- d. Scroll to the bottom of the page and click **Save Feedback**.

Uvancemos!

#### <span id="page-3-0"></span>**Interactive Workbooks**

You can review student answers for activity and practice questions found in the interactive versions of the **Cuaderno:práctica por niveles** and **Cuaderno** for the purpose of this document. Just like **Student Edition**, students receive immediate feedback but different from **Student Edition**, you can only review their answers in the **Interactive Workbooks**. There is no mechanism to provide feedback for **Interactive Workbook** activities.

B

 $\overline{A}$ 

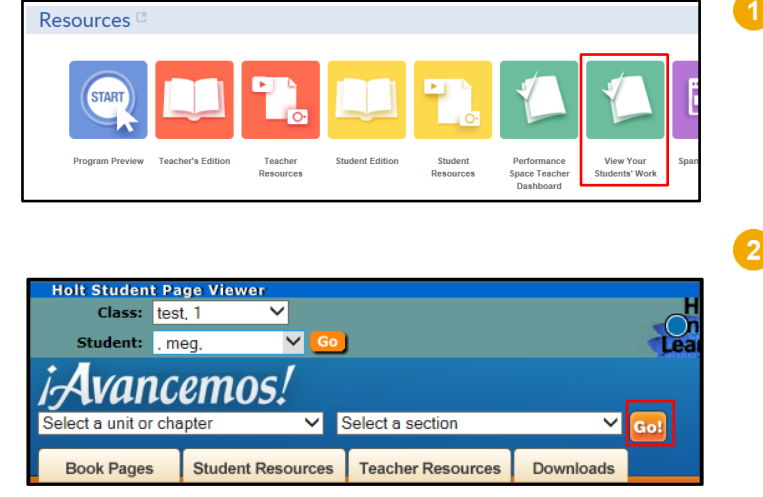

**Student Page Viewer** Class: test, 1 Student: neg. ▽ ncer ct a unit or chapter  $\checkmark$ Select a section  $\checkmark$ e of **Student Resources Teacher Resources Downloads Book Pages** 

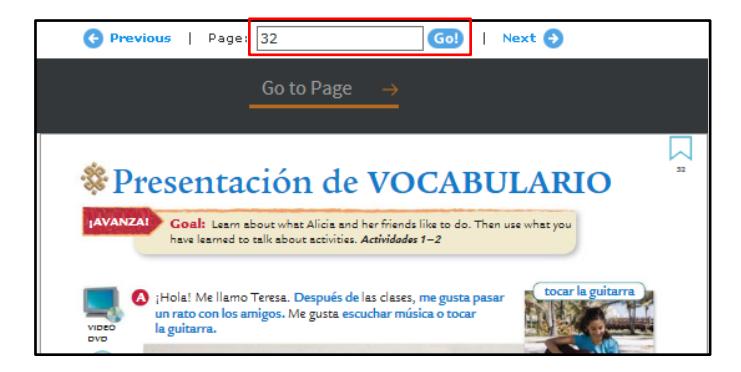

appears.

**Students' Work**. The **Student Page Viewer**

Log in to *Holt McDougal Online* and click **View Your** 

- Using the drop-down menus, select the appropriate values for the following fields and click **Go!**
	- Class
	- **Student**
	- Unit or Chapter
	- Section

The corresponding eBook section appears.

- Click the **Book Pages** tab and the corresponding **Student Edition** section appears.
- Access activities from the beginning of the section or enter a page number and click **Go!** to advance to a different location in the **Student Edition**.

Avancemos!

# **Review Student Activity Answers**

*Teacher*

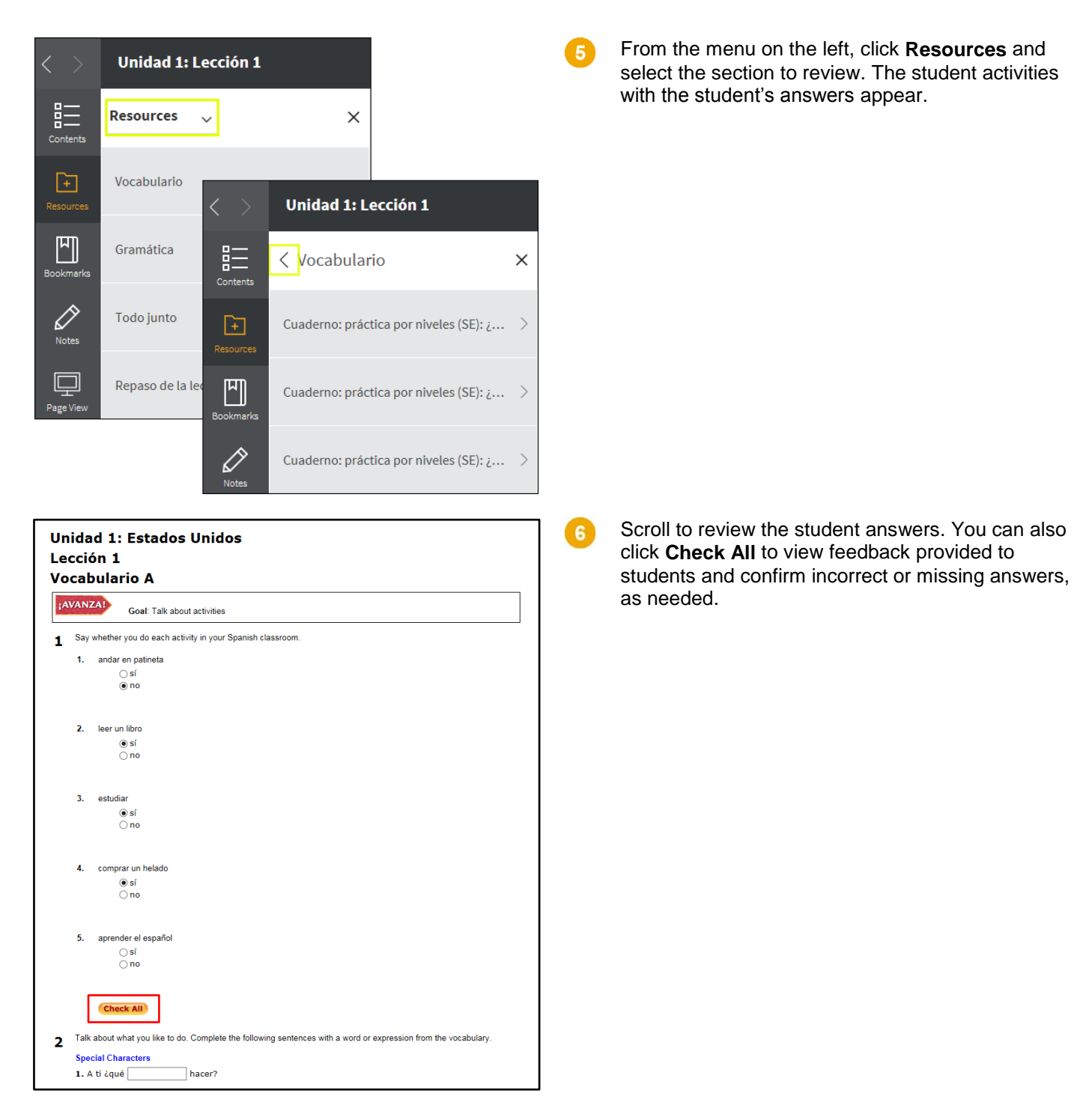

Remember, you cannot leave online feedback for **Interactive Workbook** activities.